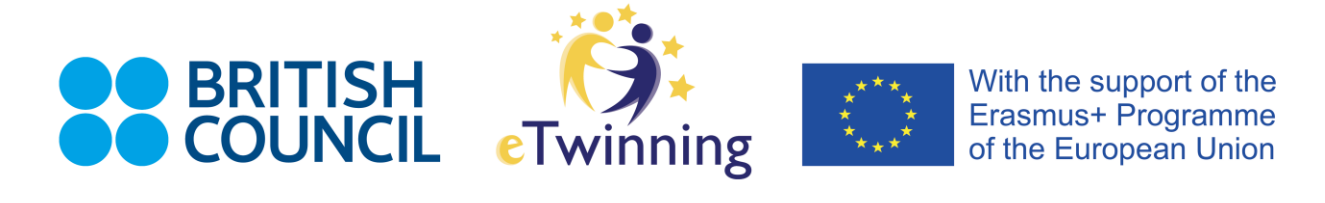

# ETWINNING TWINSPACE STEP BY STEP GUIDE

## **ADD A GUEST TEACHER TO YOUR TWINSPACE**

From **1 January 2021** the UK may no longer have access to eTwinning.

In this scenario, UK teachers can continue to particpate in eTwinning projects but only when invited directly to the TwinSpace by a partner from an eligible eTwinning country. This guide can be shared with your partner.

UK teachers will need to provide their partner with

- an email address.
	- o This address must be different from the one used to register on eTwinning (your previous eTwinning account will remain dormant for two years. This will block your original email from further use on eTwinning and your partner will see an error message, detailed below)
- Your first and last name
- School name
- School town / city

You will receive an email with your username and password from [info@etwinning.net.](mailto:info@etwinning.net) Please check your spam or junk folder as this email address is regulalry marked as spam. Keep these details safe as this username and password will be used for any further projects you are invited to join.

Your new guest teacher account will allow access to the same options and tools within a TwinSpace as before – you will still be able to add material, create pages, book online meetings and add pupils. The use of these tools depends on whether you are given Teacher Administrtor rights or Teacher Member rights, this is something you should discuss with your project partners.

Pupils will still be able to login using their current login credentials. However, we recommend you create new pupil login details **after** you login with your new guest teacher account. Pupil's passwords can only be edited by the Teacher who originally created their account meaning you will not be able to manage the accounts of pupils you added before 31 December 2020.

The guide continues below.

**© British Council 2020**

eTwinning is co-funded by the Erasmus+ Programme of the European Union and is managed in the UK by the British Council. The British Council is the United Kingdom's international organisation for cultural relations and educational opportunities.

## HOW TO ADD A GUEST TEACHER TO YOUR TWINSPACE

**111** GARY'S TWINSPACE C Erasmus+ English  $\star$  Logout Support **Compare Twinning TwinSpace** HOME **PAGES** MATERIALS FORUM ONLINE MEET **MEMBERS** Members <sup>o</sup>  $\mathbb{P}$  $\mathbb{R}^2$  $\mathcal{R}$ @ 6 Teachers 0 guests 1 online 6 students Join the chat room Search  $\overline{Q}$ Contact **Online members** Invite members  $\mathbf{H} \equiv$ **Export invited pupils**  $\Box$  $\Box$ **Gary Shiells Gary S** 

**Teacher administrator** 

**ENIMBLINGH TIGGES CALLA** 

1. Go to the **Members** tab of your project TwinSpace.

**2.** Click on **Invite Members.**

Pupil

.<br>Estatubo ante Halkast Manufaso

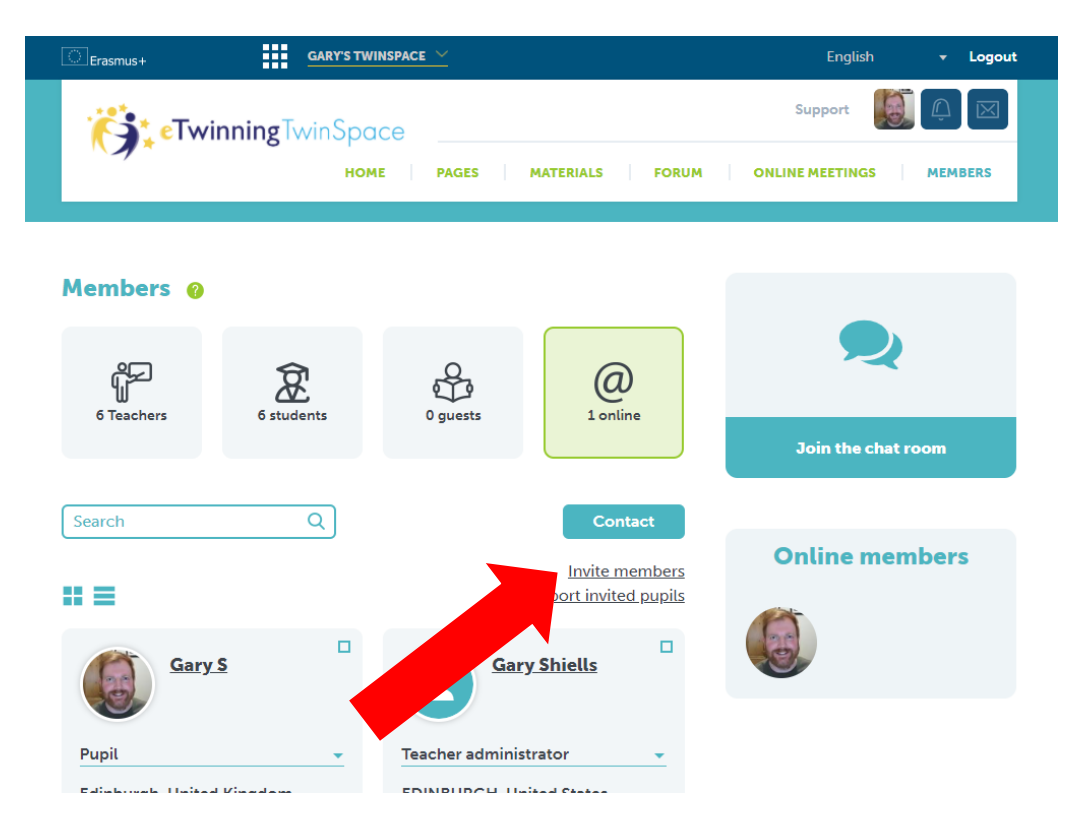

## **3.** Click on **Teacher.**

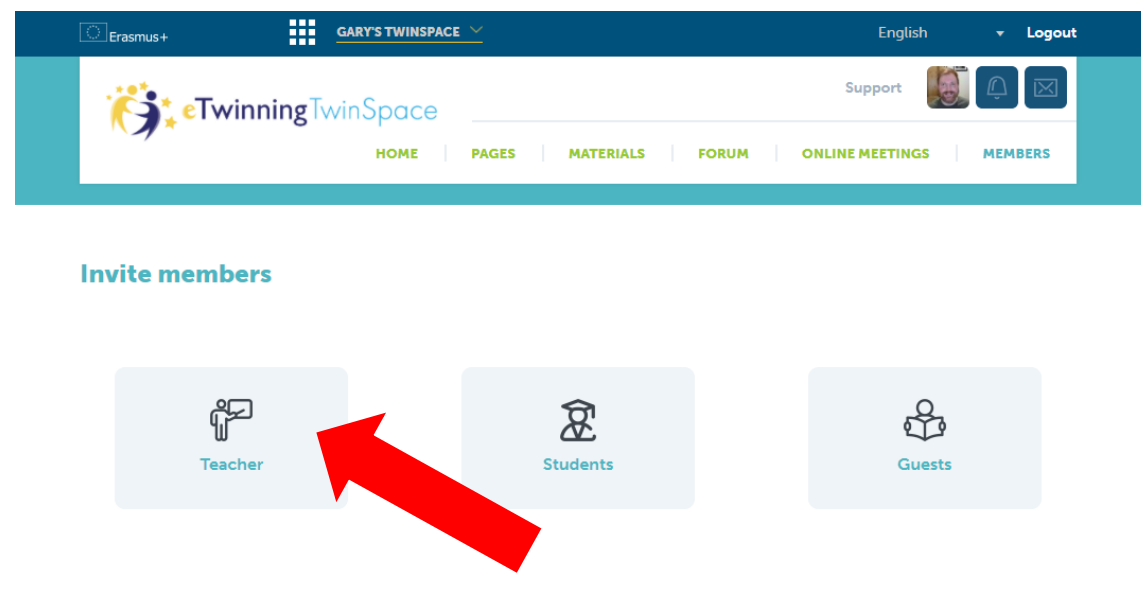

4. Select **Unted Kingdom** from the drop-down list.

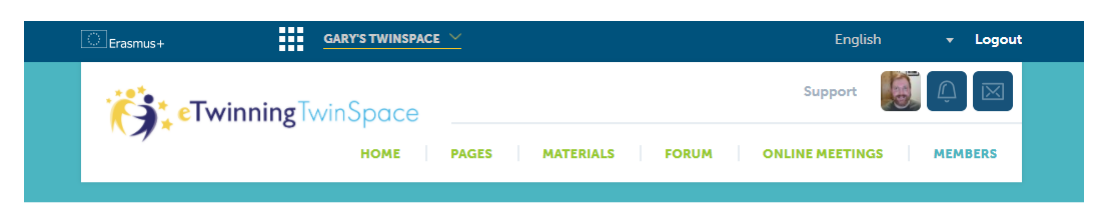

#### **Invite teacher**

#### 1. Choose a country

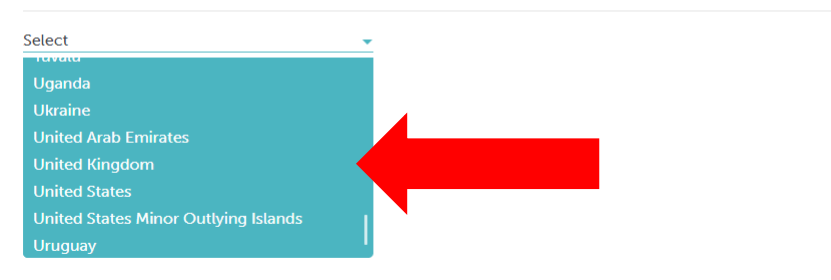

## 5. Enter email address and verify

## **Invite teacher**

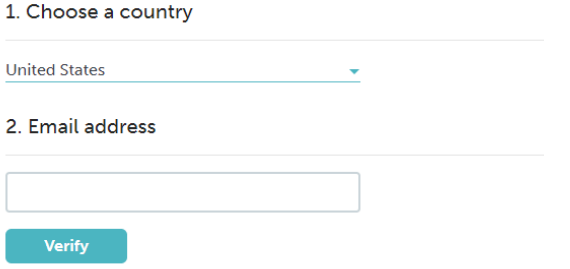

6. Enter Teacher and School information. Select role of either Administrator or Member. **Invite** to confirm. Your partner will receive an email with their new username and password immediately.

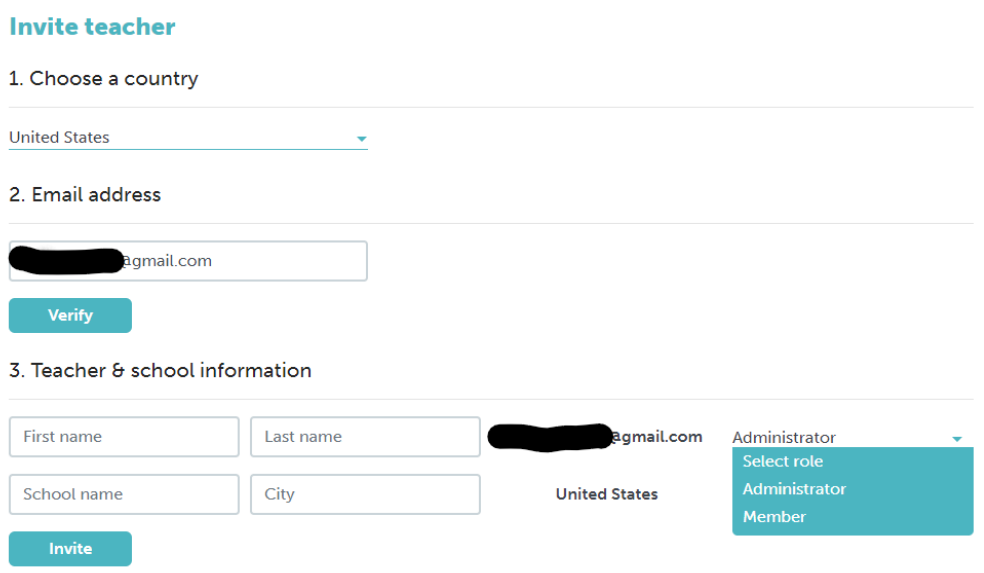

7. If you see this error message, please ask your partner to provide an alternative email address.

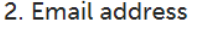

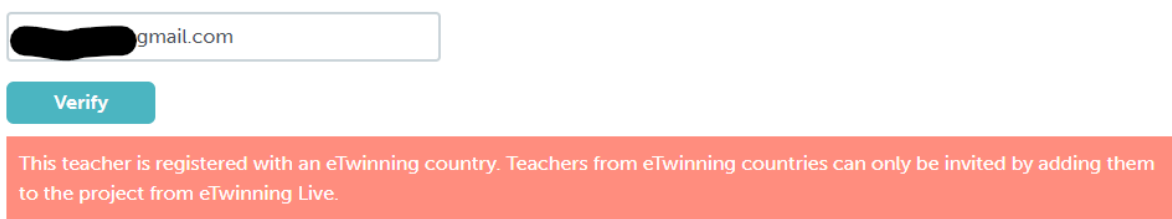